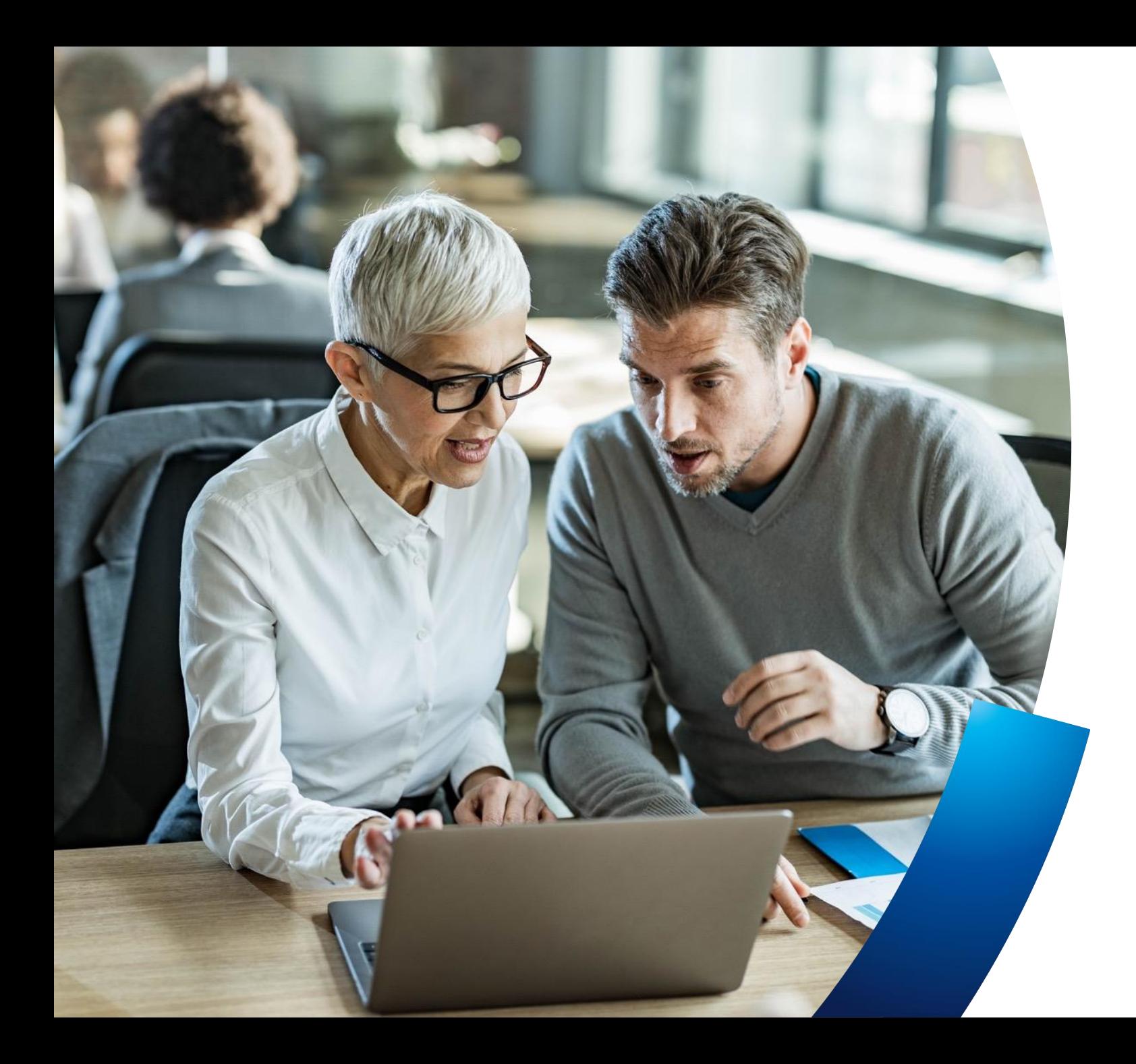

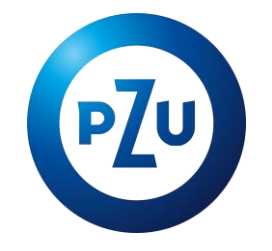

# **P Plus oraz pakiety dodatkowe PZU na Życie Plus**

Instrukcja przystępowania w mojePZU

Biuro Sprzedaży Ubezpieczeń Grupowych

# Założenie konta w mojePZU

 $-0.0$ 

Email

**Alists** 

 $\odot$ 

Zaloguj się **Zegamyst** 

O & Hoches pupintings

the 12 Q Stake

Co chcesz kupić online w PZU?

So.

Pakiety<br>profilaktyczne

480

學

PZU Wojażer

in PZU

å

PZU Ja Plus

PZU NNW Szkolne

mojePZU mobile<br>nosa natuoje se stano čospe haj ko tas tare impometepi se to serviu.

Pakiety

medyczne

廳

PZU Dom

 $_{RZE}$ 

Kup wizytę<br>Tekarską

 $50 - 0$ 

**PZU Auto** 

۳

### **E-mail** z informacją o ofercie

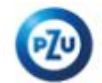

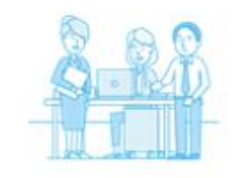

 $\leftarrow$  - - - - b

#### Dzień dobry,

oraz PZU przygotowali dla Ciebie ofertę

ubezpieczenia grupowego. Już teraz możesz założyć konto w naszym serwisie mojePZU i sprawdzić szczegóły ubezpieczenia.

#### **JAK TO ZROBIĆ**

1. Kliknij przycisk "Załóż konto"

ZAŁÓŻ KONTO

Ježeli przycisk się nie wyświetla, skopiuj link i wklej go do przeglądarki: https:// - moje.pzu.pl/token-registration

2. Wpisz swoje dane oraz jednorazowy kod: kiDm9gVY

Kod jest ważny do 09.07.2022 00:00

3. Potwierdź swoje dane i sprawdź szczegóły ubezpieczenia. Możesz również dołączyć do ubezpieczenia grupowego, wypełniając papierową deklarację przystąpienia.

Jeśli nie jesteś adresatem tej wiadomości, zignoruj ją.

### $0.19126$

Z pozdrowieniami Zespół mojePZU Zakład pracy udostepnia oferte ubezpieczenia pracownikom.

Pracownik, który posiada już konto w systemie otrzyma wiadomość z informacia o udostepnieniu oferty.

Pracownik, który nie posiada jeszcze konta, otrzyma wiadomość z informacją o udostepnieniu oferty i zaproszeniem do założenia konta.

Udostępnienie oferty składającej się z PPlus oraz pakietów dodatkowych na PNŻ Plus powoduje wysłanie do pracownika dwóch wiadomości e-mailowych. Jeśli pracownik nie posiada konta w mojePZU, otrzyma w sumie dwa jednorazowe kody. Może skorzystać z dowolnego w procesie rejestracji konta.

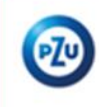

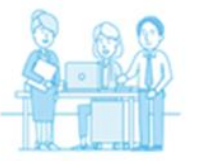

#### Dzień dobry,

na Twoim koncie w serwisie mojePZU czeka na Ciebie oferta ubezpieczenia grupowego. Już teraz przystąp do ubezpieczenia i zapewnij ochrone sobie i swoim najbliższym.

Oferte przygotował Twój zakład pracy -

Oferta będzie widoczna w serwisie mojePZU do 11.02.2024 roku.

Jeśli zdecydujesz się przystąpić do ubezpieczenia po tym czasie, skontaktuj się z osobą, która obsługuje ubezpieczenie w Twojej organizacji i poproś, aby ponownie udostępniła Ci ofertę w naszym serwisie mojePZU.

Możesz również dołączyć do ubezpieczenia grupowego, wypełniając papierową deklaracje przystapienia.

#### Zaloguj się i zobacz szczegóły

#### ZALOGUJ SIĘ

Jeżeli przycisk się nie wyświetla, skopiuj link i wklej go do przeglądarki: https://moje.pzu.pl

Jeśli nie jesteś adresatem tej wiadomości, zignoruj ją.

 $0.191310$ 

Z pozdrowieniami Zespół mojePZU

PZU Życie SA

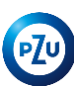

## Założenie konta to tylko **5 prostych kroków**

**1**

**4**

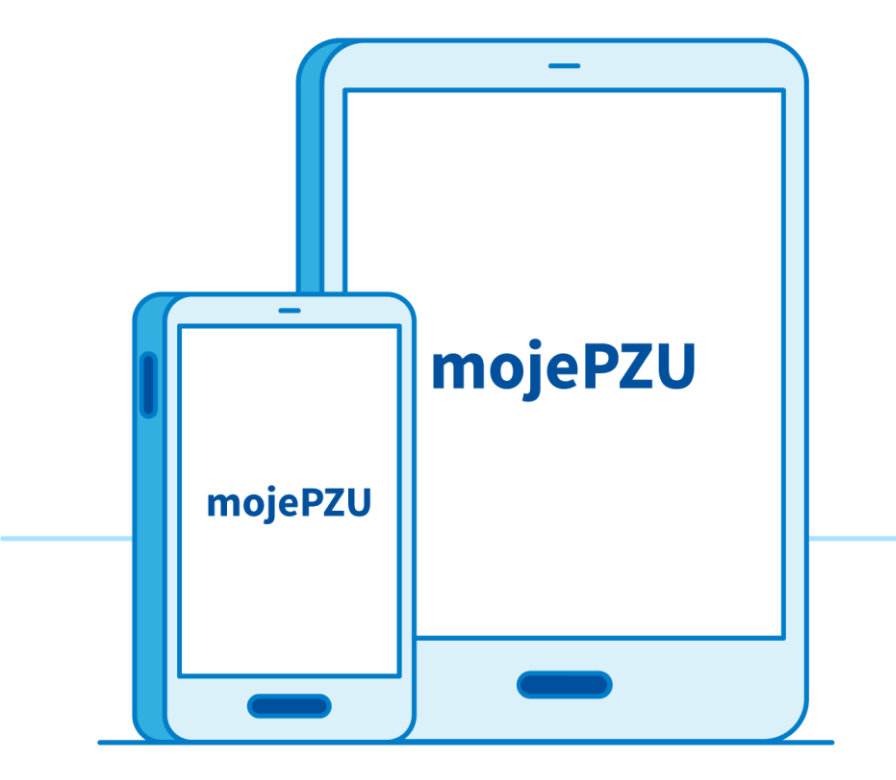

**Kliknij w link** podany w otrzymanym e-mailu/SMS-ie **Wprowadź podstawowe dane**: imię, nazwisko i PESEL **Wpisz kod** podany w otrzymanym e-mailu/SMS-ie **Uzupełnij dane kontaktowe** oraz oświadczenia **Wpisz otrzymany kod** i dokończ rejestrację **2 3 5**

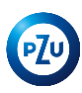

# **Wprowadź podstawowe dane:**

imię, nazwisko, PESEL oraz jednorazowy kod i kliknij Zarejestruj się

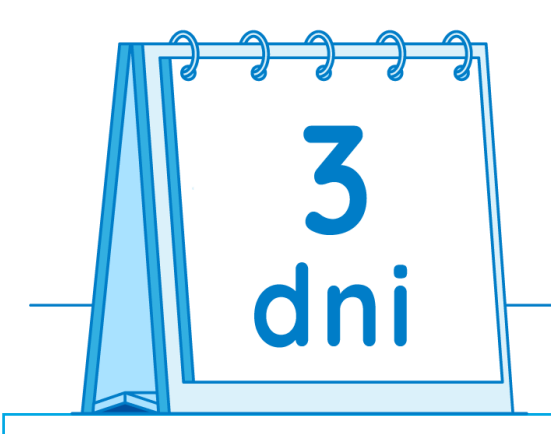

Kod ważny jest **3 dni** od otrzymania wiadomości.

W e-mailu znajdziesz informację do kiedy możesz z niego skorzystać. Jeżeli nie zdążysz zarejestrować się w tym czasie, wystarczy poprosić osobę obsługującą ubezpieczenie w Twojej firmie o ponowne wysłanie kodu.

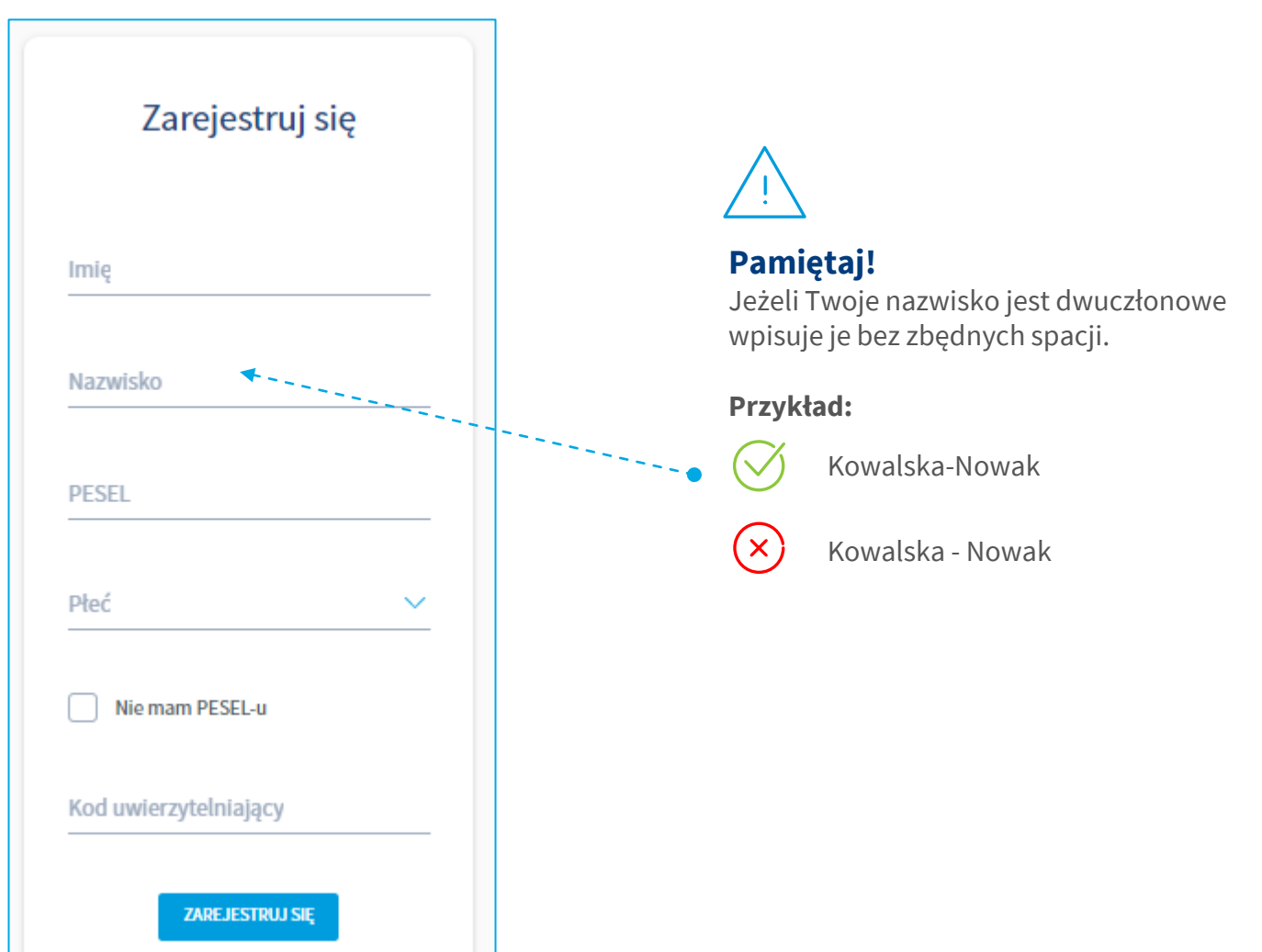

### Jeśli **nie posiadasz numeru PESEL**, wprowadź: imię, nazwisko, datę urodzenia, płeć oraz jednorazowy kod i kliknij Zarejestruj się

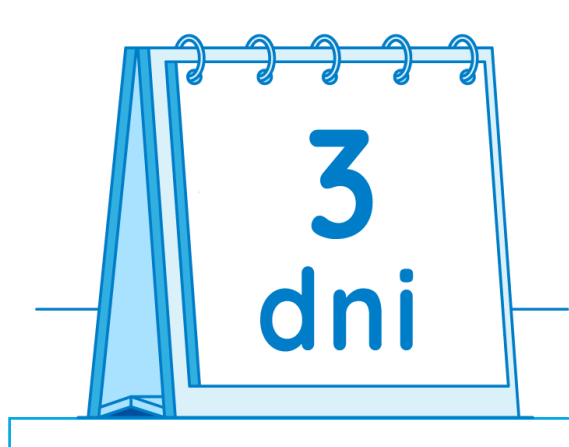

Kod ważny jest **3 dni** od otrzymania wiadomości.

W e-mailu znajdziesz informację do kiedy możesz z niego skorzystać. Jeżeli nie zdążysz zarejestrować się w tym czasie, wystarczy poprosić osobę obsługującą ubezpieczenie w Twojej firmie o ponowne wysłanie kodu.

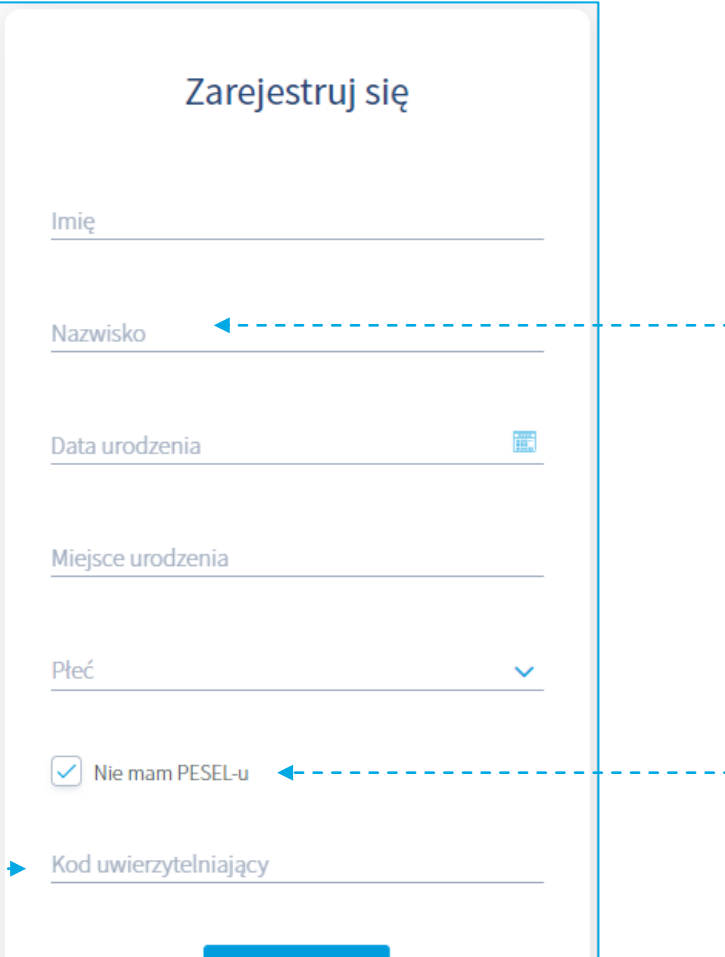

**ZAREJESTRUJ SIĘ** 

### **Pamiętaj!** Jeżeli Twoje nazwisko jest dwuczłonowe wpisuje je bez zbędnych spacji. **Przykład:** Kowalska-Nowak Kowalska - Nowak **Pamiętaj!** Użyj tej opcji tylko, gdy nie posiadasz PESEL.

## **Uzupełnij dane, ustal hasło logowania, wypełnij oświadczenia**

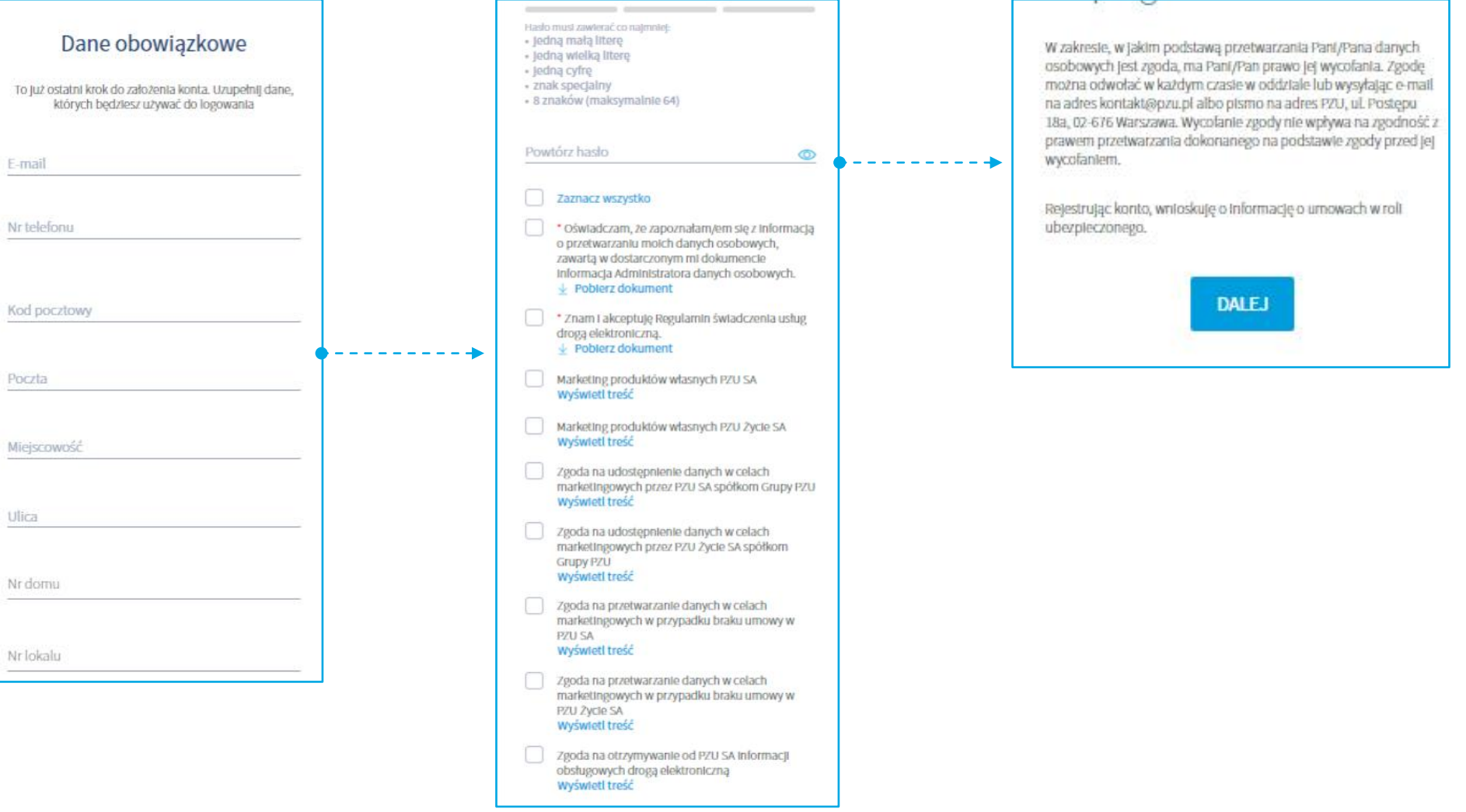

# **Wpisz kod i zakończ rejestrację**

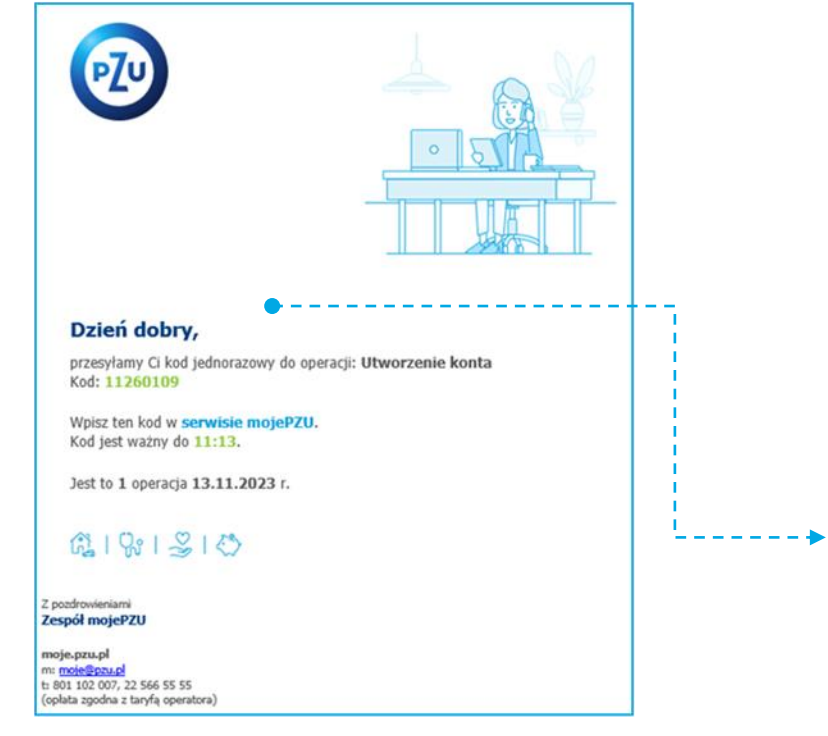

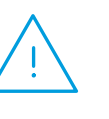

### **Pamiętaj!**

Kod ważny jest tylko **pół godziny**. W tym czasie należy go użyć, by dokończyć rejestrację.

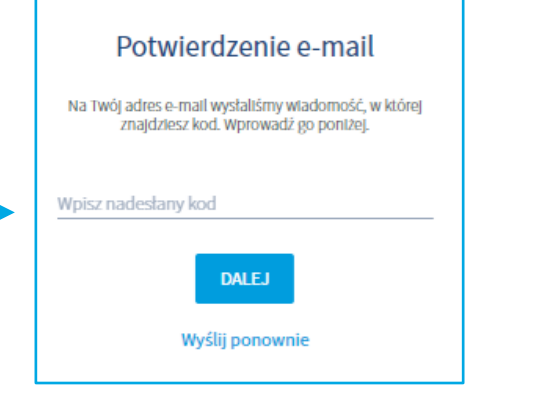

Po zarejestrowaniu w mojePZU otrzymasz wiadomość o utworzeniu konta. Znajdziesz w niej informację o swoim loginie.

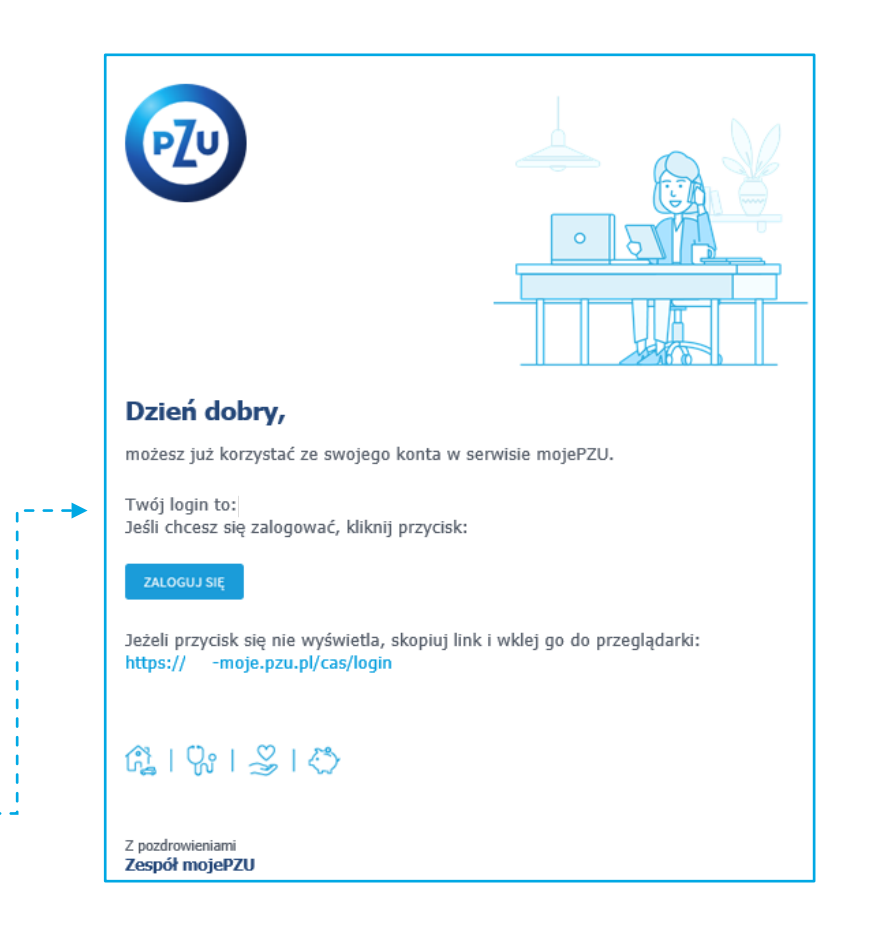

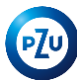

Przystąpienie pracownika

### **Oferta w mojePZU**

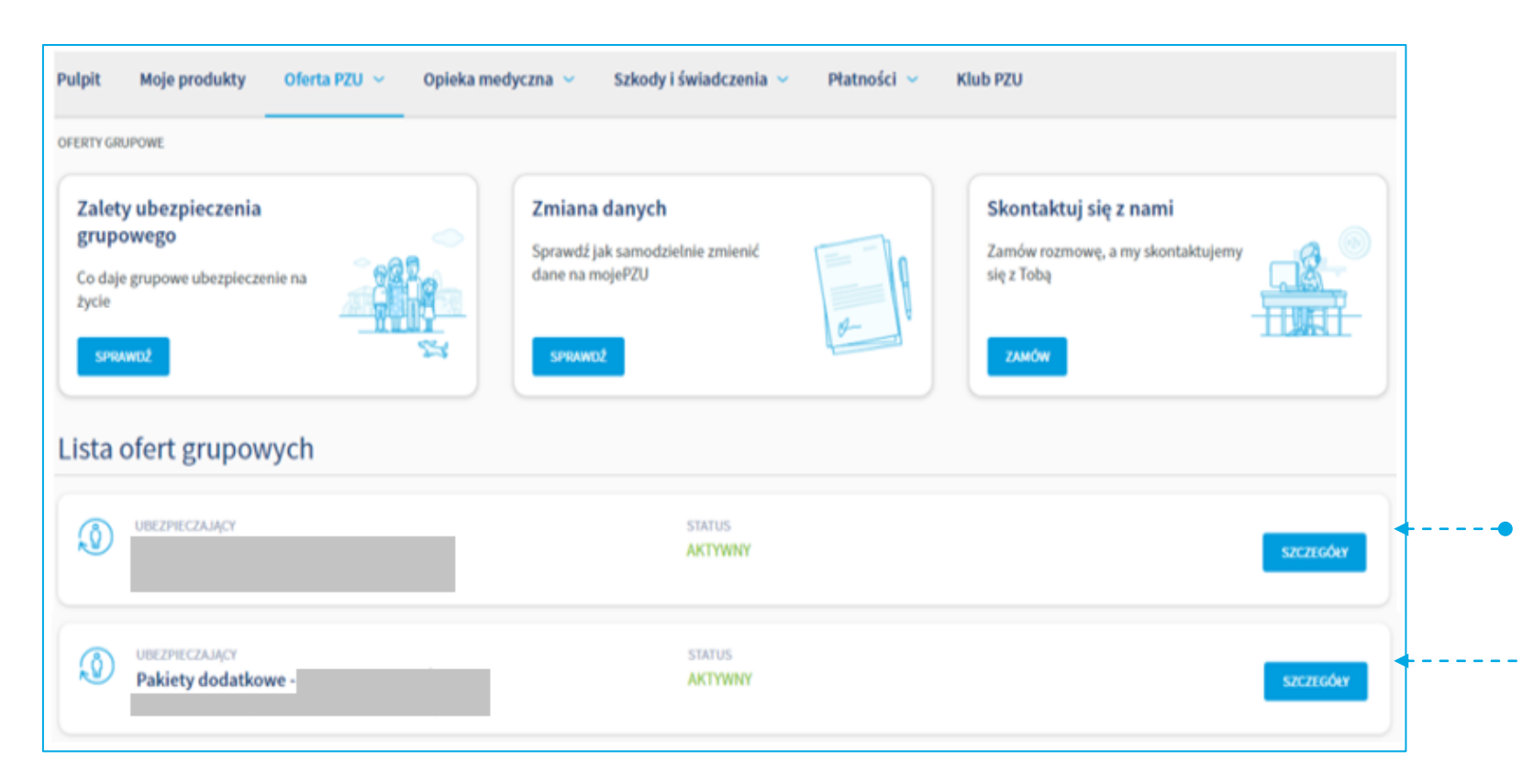

Po zalogowaniu do mojePZU, na ekranie Twoje oferty, w zakładce Ubezpieczenia grupowe **zobaczysz dwie oferty** Twojego zakładu pracy.

**Oferta ubezpieczenia podstawowego** opisana będzie nazwą zakładu pracy zaś **oferta pakietów dodatkowych** – Pakiety dodatkowe – nazwa zakładu pracy.

Aby zobaczyć szczegóły, czyli jakie ubezpieczenia kryją się pod każdą z ofert wystarczy kliknąć przycisk **"SZCZEGÓŁY".**

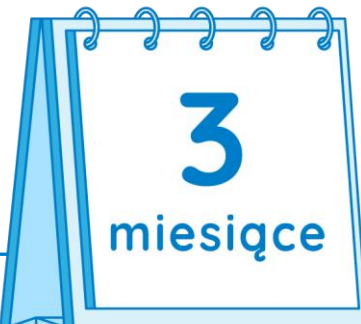

Masz **3 miesiące** od udostępnienia oferty przez zakład pracy, na przystąpienie do ubezpieczenia. **W każdej chwili, po wypełnieniu przez Ciebie formularza przystąpienia,** możesz samodzielnie udostępnić ofertę bliskim, których chcesz również ubezpieczyć.

### **Pamiętaj!**

Aby ubezpieczyć się w ramach Pakietów dodatkowych **najpierw wypełnij formularz** przystąpienia w ramach oferty podstawowej.

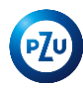

# **Przystąpienie do ubezpieczenia podstawowego (PPlus)**

Przystąpienie do ubezpieczenia podstawowego wymaga przejścia tylko **3 prostych korków**. **Pamiętaj**, aby móc przystąpić do ubezpieczenia w ramach pakietów dodatkowych w pierwszej kolejności należy przystąpić do ubezpieczenia podstawowego.

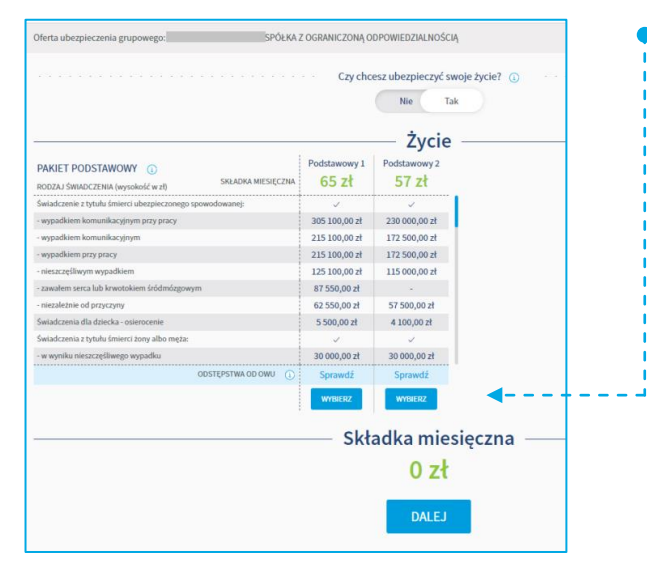

#### Pozostałe dane do uzupełnienia **Uposażeni** Uposażony to osoba fizyczna lub prawna, która otrzyma świadczenie po Twojej śmierc  $i\alpha$ . Wpisz jej dane. Jeśli tego nie zrobisz, świadczenie wypłacimy zgodnie z ogólnymi warunkami ubezpieczeni Obywatelstwo polskie  $\checkmark$ Miejsce urodzenia Partner życiowy Ważua. Partner życiowy - osoba, z która jesteś w zwiazku nieformalnym i prowadzisz z nia wspólne gospodarstwo domow iuformacja! Jeśli wskażesz partnera życiowego, możesz otrzymać świadczenia, np. po śmierci jego rodziców Forma zatrudnienia  $\checkmark$ Czy chcesz wskazać partnera życiowego 叢 Data zatrudnienia

### **KROK 1**

**Wybór interesującego zakresu ubezpieczenia.** 

Z dostępnych wariantów wybierz ten odpowiadający Twoim potrzebom. Po wybraniu kliknij przycisk Dalej.

#### **• KROK 2 Uzupełnienie brakujących danych.**

Uzupełnij brakujące informacje dotyczące np. Twojej daty zatrudnienia. Możesz również wskazać osobę/y uposażoną. Uposażonym może być zarówno osoba fizyczna jak i podmiot prawny np. bank czy fundacja. Jeżeli nie jesteś w formalnym związku małżeńskim, możesz wprowadzić dane partnera życiowego. Po uzupełnieniu danych kliknij przycisk Dalej.

### **KROK 3 Zaznaczenie zgód oraz oświadczeń.**

W ostatnim kroku możesz zapoznać się z podsumowaniem wybranego wariantu ubezpieczenia oraz musisz zaznaczyć oświadczenia, na które się zgadzasz.

### **Pamiętaj**

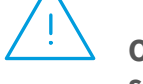

**Oświadczenia oznaczone czerwoną gwiazdką są wymagane** do przystąpienia do ubezpieczenia.

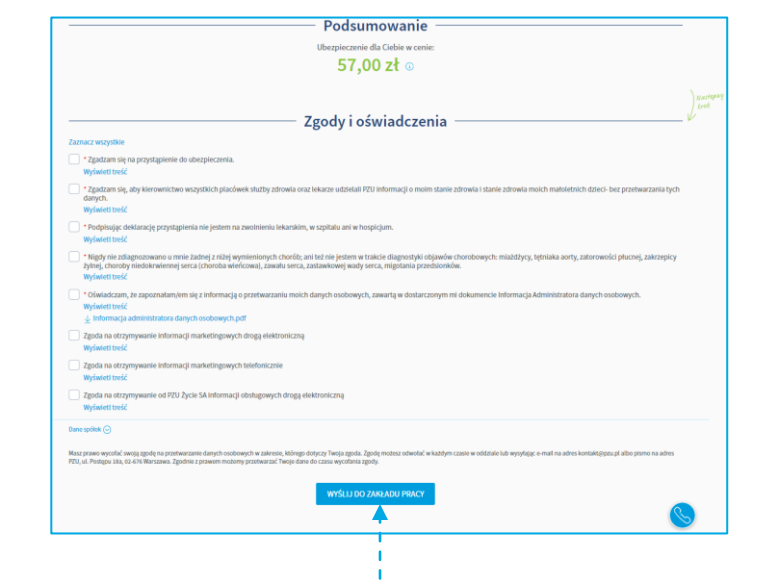

### **Ubezpieczenie podstawowe** – gdy pracownik na deklaracji wyznaczy partnera życiowego

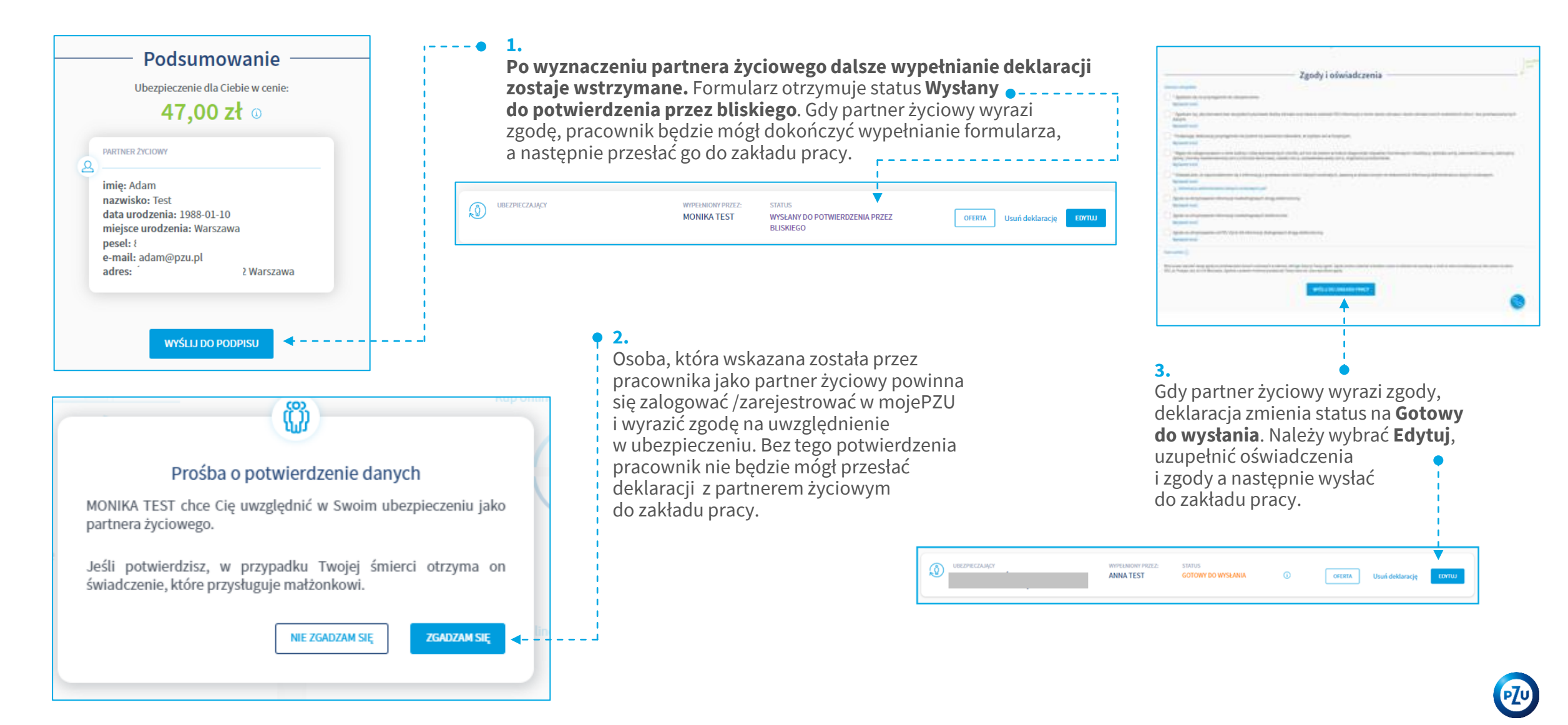

# **Przystąpienie do pakietów dodatkowych**

Przystąpienie do ubezpieczenia podstawowego wymaga przejścia tylko **5 prostych korków**. **Pamiętaj**, aby móc przystąpić do ubezpieczenia w ramach pakietów dodatkowych w pierwszej kolejności należy przystąpić do ubezpieczenia podstawowego.

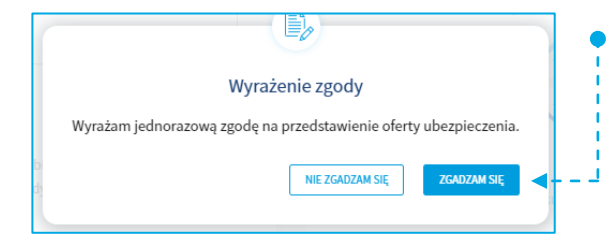

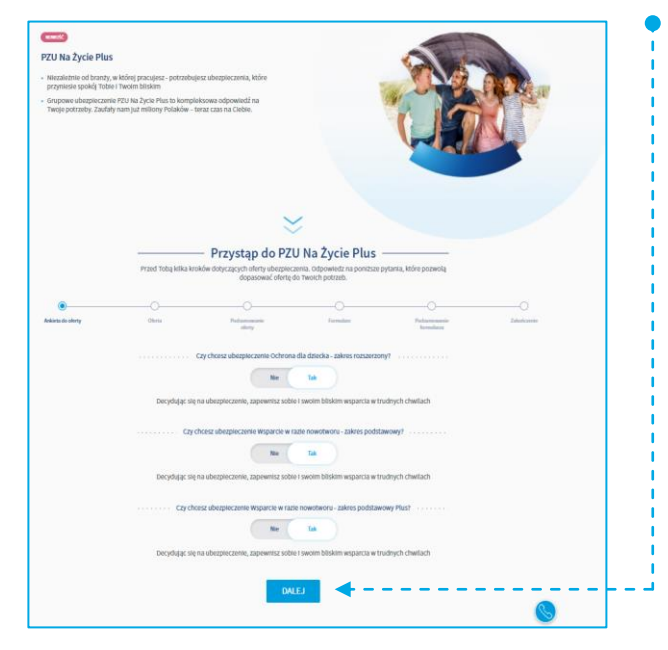

#### **KROK 1 Zgoda na przedstawienie oferty ubezpieczenia**.

Aby zapoznać się z dostępnymi wariantami ubezpieczenia dostepnego w ramach pakietów dodatkowych po kliknięciu w przycisk Szczegóły musisz wyrazić zgodę na zaprezentowanie oferty.

#### **KROK 2 Ankieta**

Wypełnij, krótką ankietę, w której wskażesz, które z ubezpieczeń dodatkowych Cię interesują. Jeżeli odpowiesz "nie" na któreś z pytań, w kolejnych krokach przystępowania system nie wyświetli już tego zakresu ubezpieczenia. Następnie kliknij **Dalej**.

#### **KROK 3 Wybór zakresu ochrony i podsumowanie wybranej oferty.**

Wybierz, który z dostępnych wariantów ubezpieczenia interesuje Cię w ramach wskazanych w ankiecie ubezpieczeń dodatkowych. Zaznacz zgodę na przesłanie informacji i dokumentów e-mailem. Wiadomość przyjdzie na adres e-mail, który jest loginem do Twojego konta w mojePZU. Kliknij Dalej. Na kolejnym ekranie system zaprezentuje podsumowanie wybranej oferty. Ponownie kliknij **Dalej**.

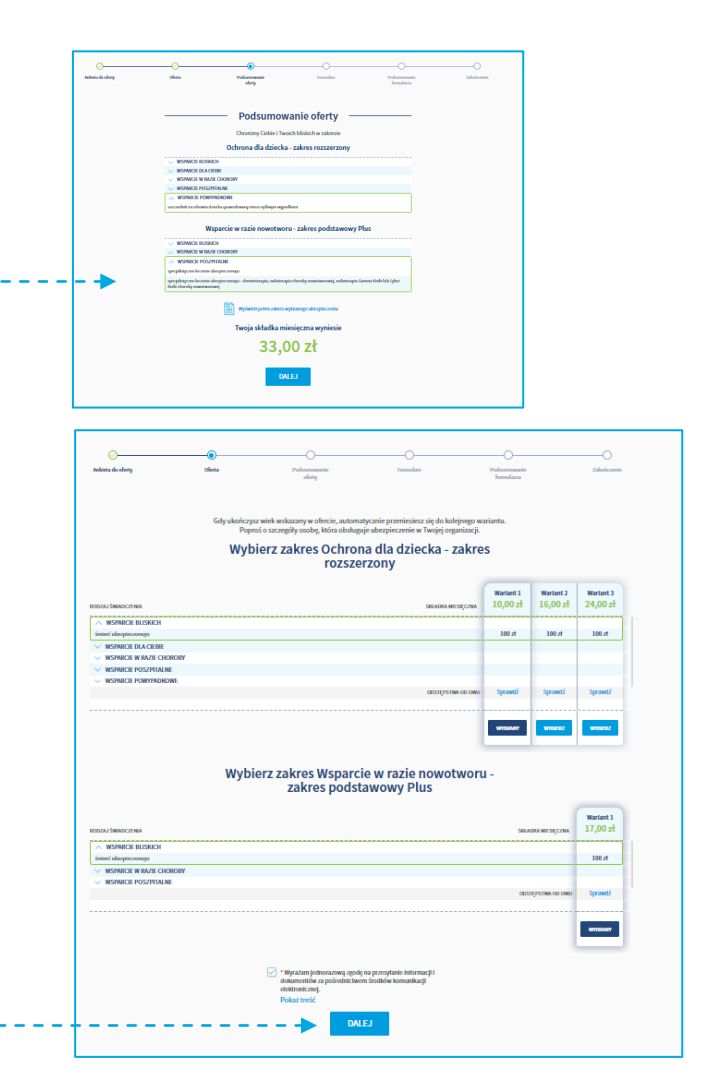

# **Przystąpienie do pakietów dodatkowych**

Przystąpienie do ubezpieczenia podstawowego wymaga przejścia tylko **5 prostych korków**. **Pamiętaj**, aby móc przystąpić do ubezpieczenia w ramach pakietów dodatkowych w pierwszej kolejności należy przystąpić do ubezpieczenia podstawowego.

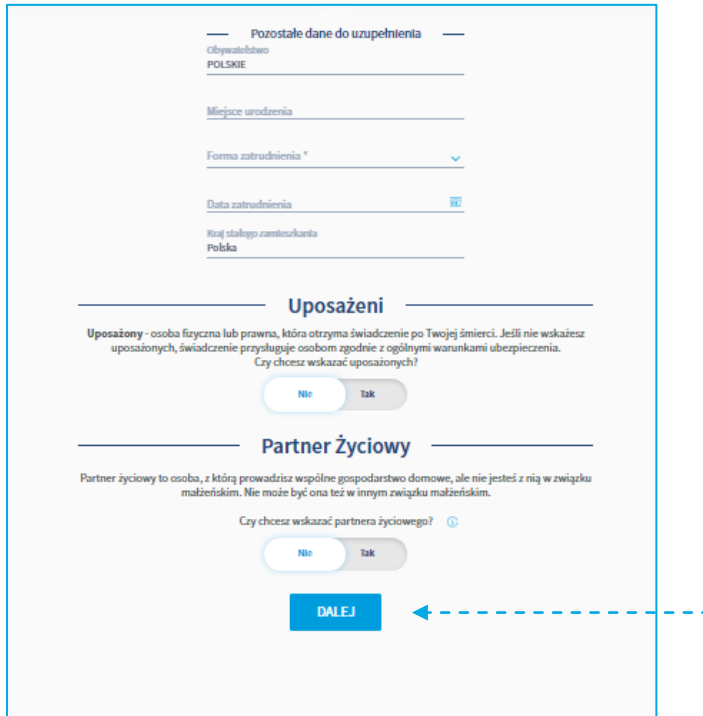

#### **KROK 4**

#### **Uzupełnienie brakujących danych.**

Uzupełnij brakujące informacje dotyczące np. Twojej daty zatrudnienia. Możesz również wskazać osobę/y uposażoną. Uposażonym może być zarówno osoba fizyczna jak i podmiot prawny np. bank czy fundacja. Jeśli **nie jesteś w formalnym związku małżeńskim**, możesz wprowadzić dane partnera życiowego. Po uzupełnieniu danych kliknij przycisk Dalej.

#### **KROK 5 Zaznaczenie zgód oraz oświadczeń.**

W ostatnim kroku możesz zapoznać się z podsumowaniem oraz zaznaczyć oświadczenia, na które się zgadzasz. Pamiętaj, że oświadczenia oznaczone czerwoną gwiazdką są wymagane do przystąpienia do ubezpieczenia. Kliknij Wyślij do zakładu pracy.

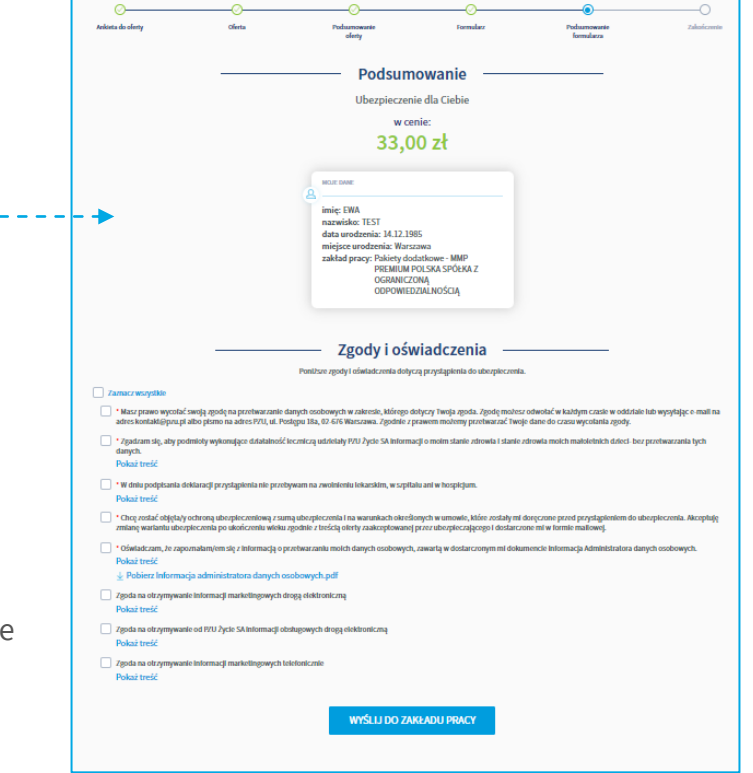

#### **Uwaga**

Jeśli wpiszesz na deklaracji dane partnera życiowego nie będzie on musiał ich potwierdzać na swoim koncie w mojePZU.

Przekazanie oferty bliskim

IIII

# **Ubezpieczenie podstawowe** – przekazanie oferty pełnoletnim bliskim

Gdy zakończysz wypełniać swój formularz przystąpienia do ubezpieczenia podstawowego możesz przekazać ofertę swojemu małżonkowi/partnerowi życiowemu lub pełnoletniemu dziecku.

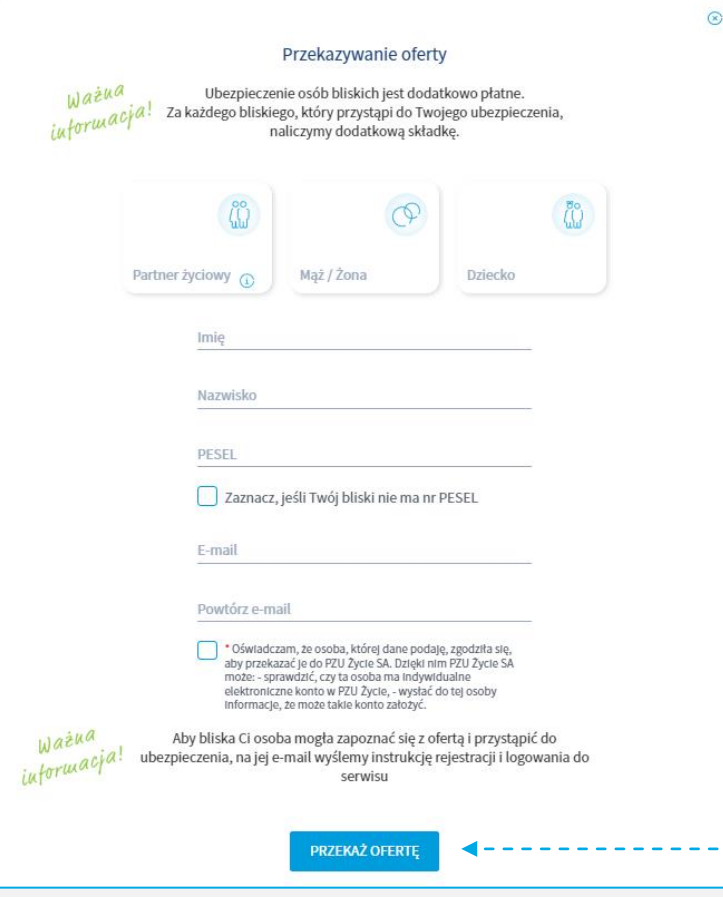

- $\rightarrow$  Oferte możesz przekazać w chwili, gdy **wyślesz swój formularz** przystępowania.
- → Ofertę możesz przekazać swojemu małżonkowi, partnerowi życiowemu lub pełnoletniemu dziecku.

٢

Dziękujemy Co dalej? Wysłaliśmy emaila z ofertą do wskazanej przez Ciebie osoby bliskiej Po wypełnieniu i wysłaniu formularza przez osobę bliską zostanie nadana odpowiedzialność ubezpieczeniowa. Składka za ich ubezpieczenie będzie potrącana z Twojego wynagrodzenia.

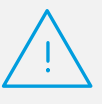

### **Pamiętaj**

Jeżeli na swoim formularzu **nie wskazałeś**  partnera życiowego nie przekazuj mu oferty.

**Nie wskazuj partnera życiowego, jeśli jesteś w związku małżeńskim.** Ofertę udostępnij z rolą małżonka.

Po przekazaniu oferty Twój bliski otrzyma wiadomość e-mail z informacją. Osoby nieposiadające konta dodatkowo otrzymają instrukcję jak konto założyć.

**Twój bliski aby skorzystać z ubezpieczenia, podobnie jak Ty musi wypełnić swój formularz przystąpienia.**

# **Pakiety dodatkowe** – przekazanie oferty pełnoletnim bliskim

Gdy zakończysz wypełniać swój formularz przystąpienia do pakietów dodatkowych możesz przekazać ofertę swojemu małżonkowi/partnerowi życiowemu lub pełnoletniemu dziecku.

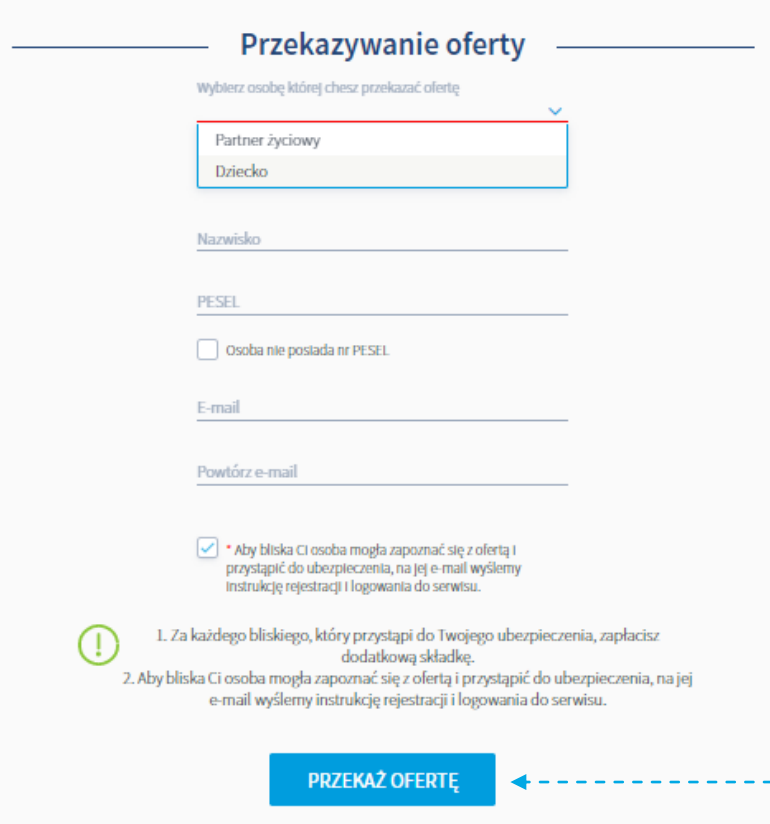

- $\rightarrow$  Oferte możesz przekazać w chwili, gdy **wyślesz swój formularz** przystępowania.
- → Ofertę możesz przekazać swojemu małżonkowi, partnerowi życiowemu lub pełnoletniemu dziecku.

٢

Dziękujemy Co dalej? Wysłaliśmy emaila z ofertą do wskazanej przez Ciebie osoby bliskiej Po wypełnieniu i wysłaniu formularza przez osobę bliską zostanie nadana odpowiedzialność ubezpieczeniowa. Składka za ich ubezpieczenie będzie potrącana z Twojego wynagrodzenia.

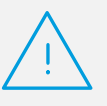

### **Pamiętaj**

Jeżeli na swoim formularzu **nie wskazałeś**  partnera życiowego system **nie pozwoli**  przekazać mu oferty.

**Nie wskazuj partnera życiowego, jeśli jesteś w związku małżeńskim.** Ofertę udostępnij z rolą małżonka.

Po przekazaniu oferty Twój bliski otrzyma wiadomość e-mail z informacją. Osoby nieposiadające konta dodatkowo otrzymają instrukcję jak konto założyć.

**Twój bliski aby skorzystać z ubezpieczenia, podobnie jak Ty musi wypełnić swój formularz przystąpienia.**

### Przystąpienie osoby bliskiej

# Oferta dla osoby bliskiej

Jeżeli chcesz by Twój małżonek/partner życiowy lub pełnoletnie dziecko również przystąpili do ubezpieczenia, udostępnij im ofertę. Osoba, której udostępnisz ofertę zobaczy ją po zalogowaniu się do mojePZU. Zakres oferty, którą przekażesz swojemu bliskiemu będzie zgodny z tym co wybrałeś dla siebie.

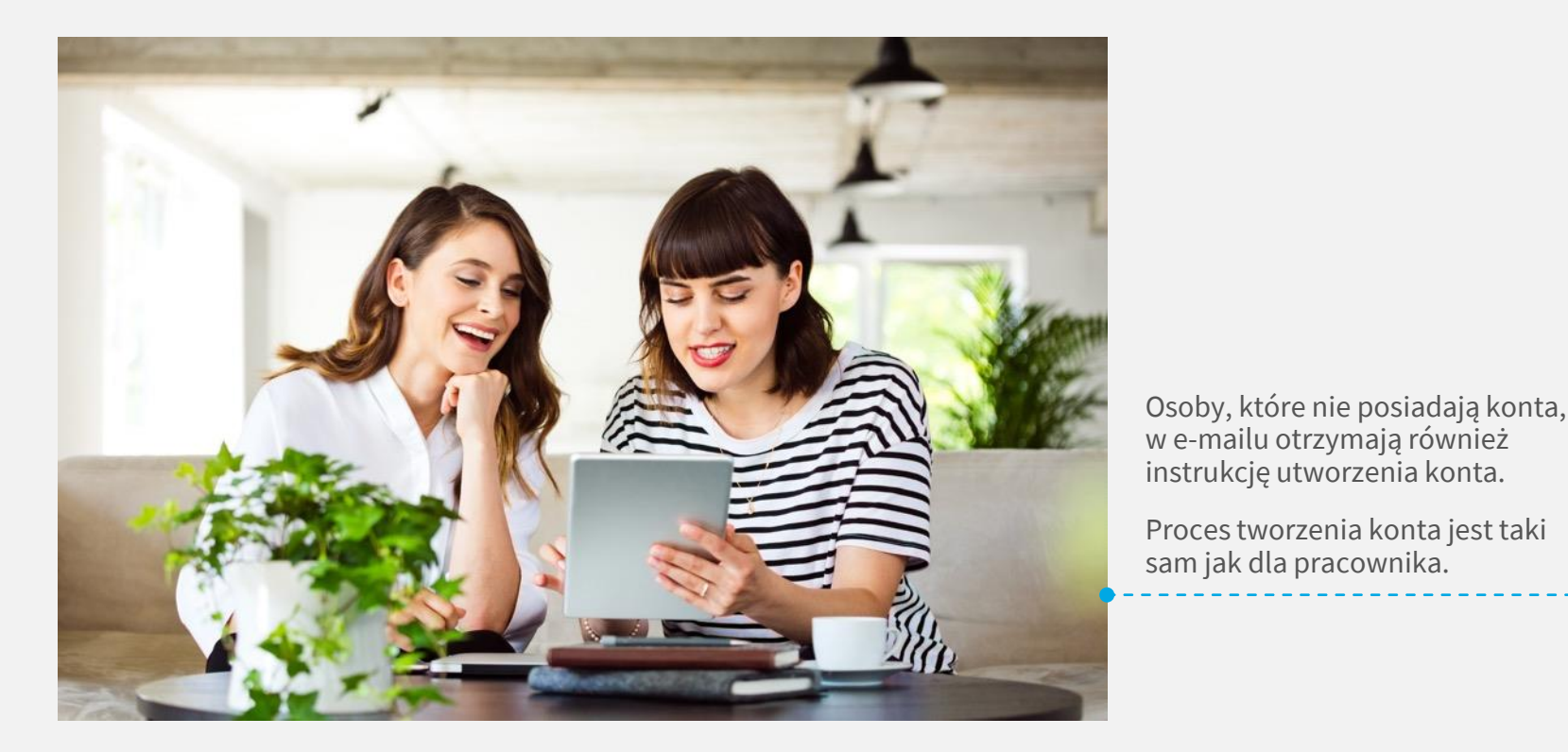

**PZ** 

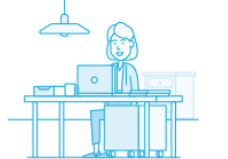

#### Dzień dobry,

Twói bliski proponuje Ci dołączenie do ubezpieczenia grupowego. Już teraz możesz założyć konto w serwisie PZU i sprawdzić szczegóły tej oferty.

#### **JAK TO ZROBIĆ**

1. Kliknij przycisk "Załóż konto"

#### ZAŁÓŻ KONTO

Jeżeli przycisk się nie wyświetla, skopiuj poniższy link i wklej go do przeglądarki: https:// moje.pzu.pl/token-registration

2. Wpisz swoje dane oraz jednorazowy kod: y4s2Z1PK

Kod jest ważny do 11.07.2022 00:00

3. Potwierdź swoje dane i sprawdź szczegóły ubezpieczenia.

Możesz również dołączyć do ubezpieczenia grupowego, wypełniając papierową deklarację przystąpienia.

Jeśli nie jesteś adresatem tej wiadomości, zignoruj ją.

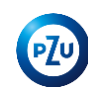

### **Ubezpieczenie podstawowe** – potwierdzenie przystąpienie bliskiego przez pracownika

Osoba bliska, gdy zakończy proces wypełniania formularza przystąpienia wysyła dokument do potwierdzenia przez pracownika. Pracownik loguje się na swoje konto w mojePZU i zatwierdza formularz bliskiego. O tym, że deklaracja bliskiego oczekuje na akceptację, pracownik informowany jest e-mailowo.

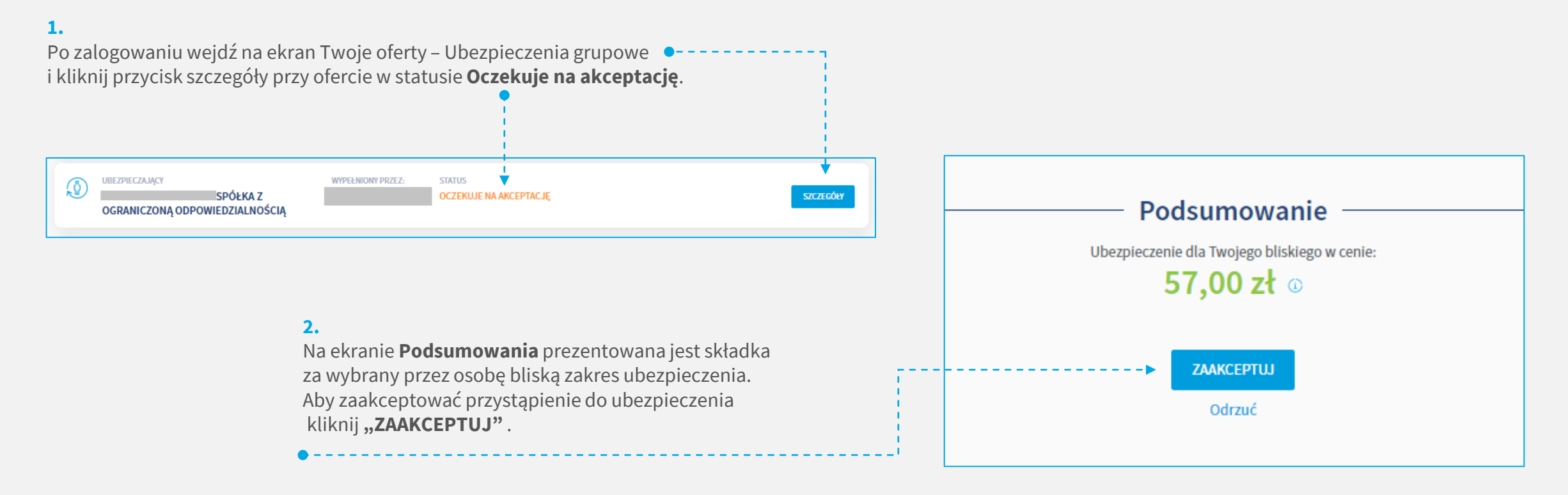

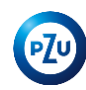

### **Pakiety dodatkowe** – potwierdzenie przystąpienie bliskiego przez pracownika

Osoba bliska, gdy zakończy proces wypełniania formularza przystąpienia wysyła dokument do potwierdzenia przez pracownika. Pracownik loguje się na swoje konto w mojePZU i zatwierdza formularz bliskiego.

### **1.**

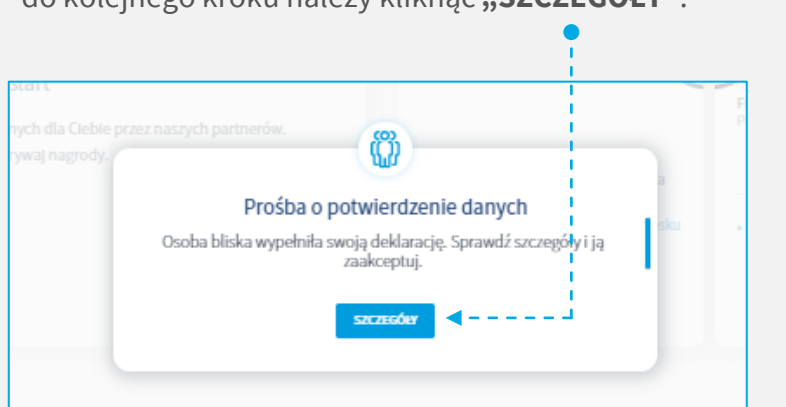

Po zalogowaniu system wyświetla komunikat, aby przejść do kolejnego kroku należy kliknąć "SZCZEGÓŁY".

#### **2.**

Na ekranie **Podsumowania** prezentowane są dane osoby bliskiej oraz składka za wybrany przez nią zakres ubezpieczenia. Aby zaakceptować przystąpienie do ubezpieczenia kliknij **"ZAAKCEPTUJ"** .

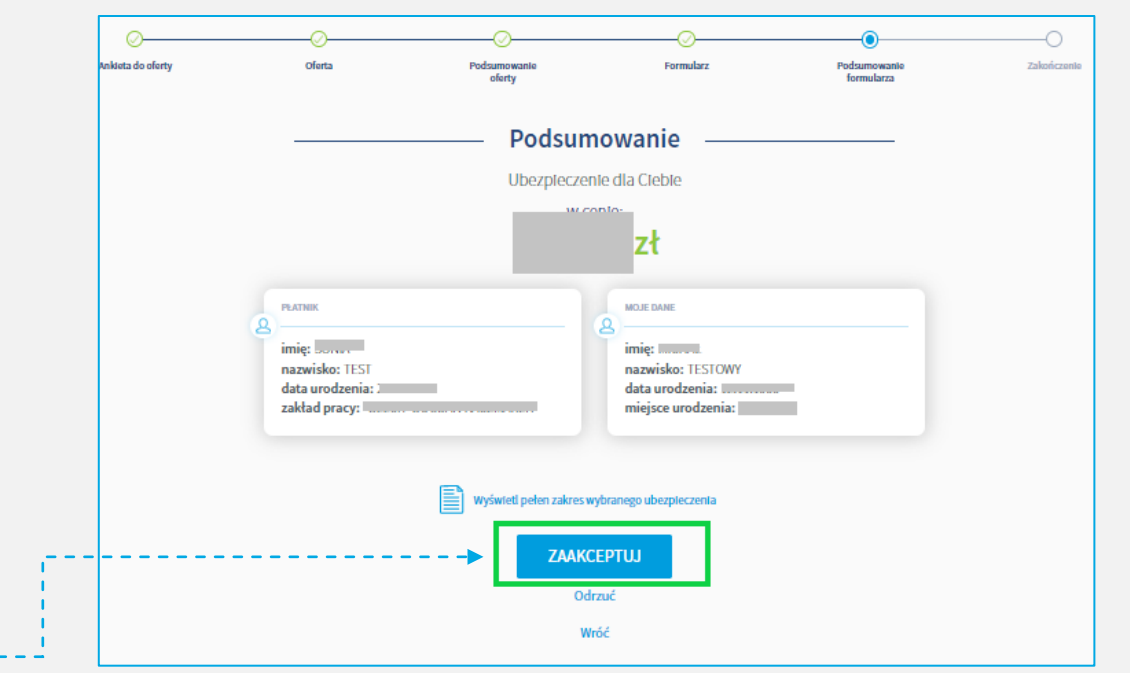

# Dziękujemy ©

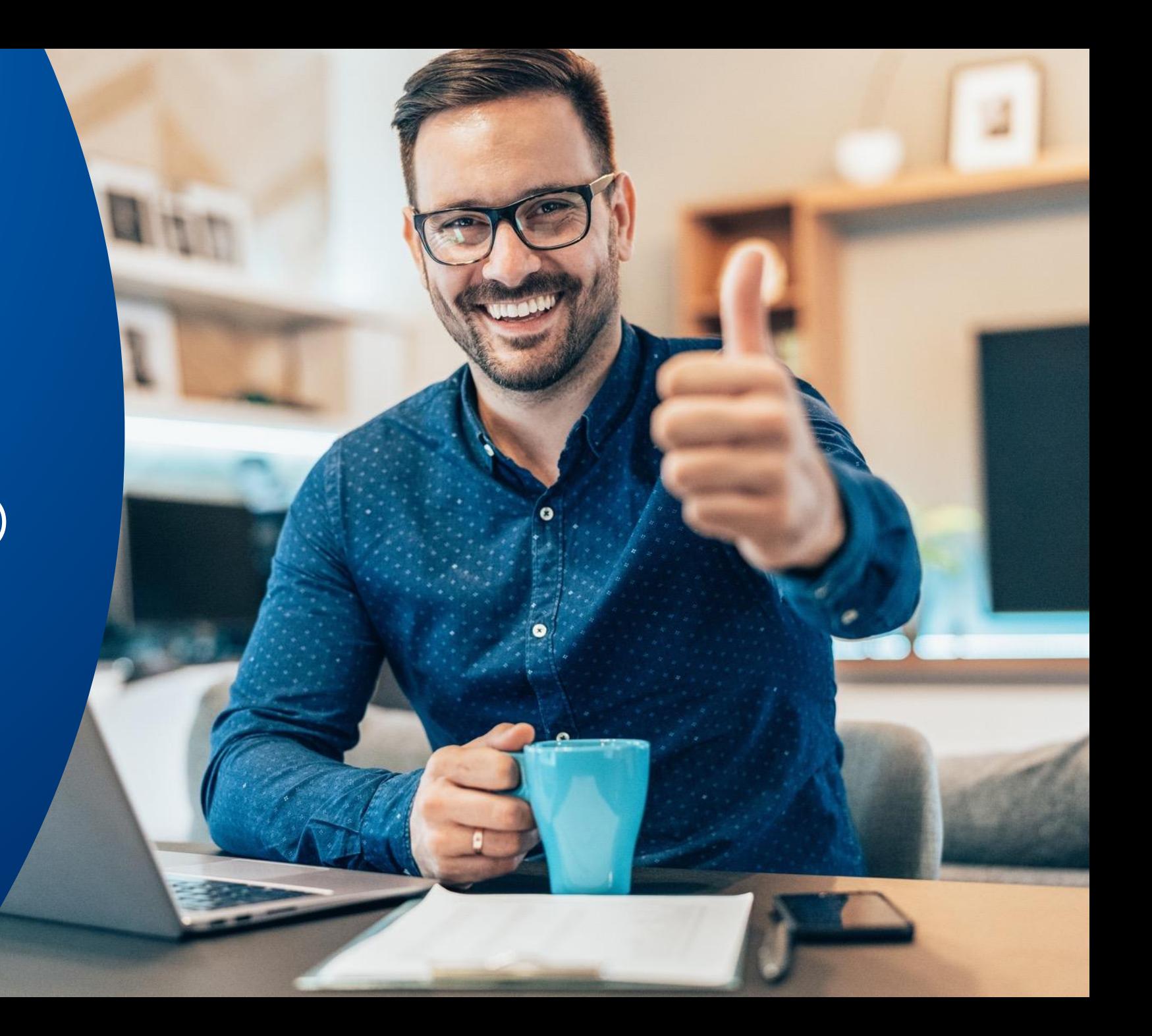